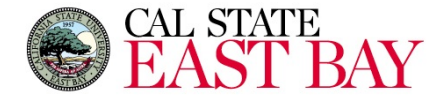

## **Certify Quick Reference Training Guide**

For general training, please see the [Certify Help Center.](https://help.certify.com/hc/en-us/categories/115001452408-Training-Videos)

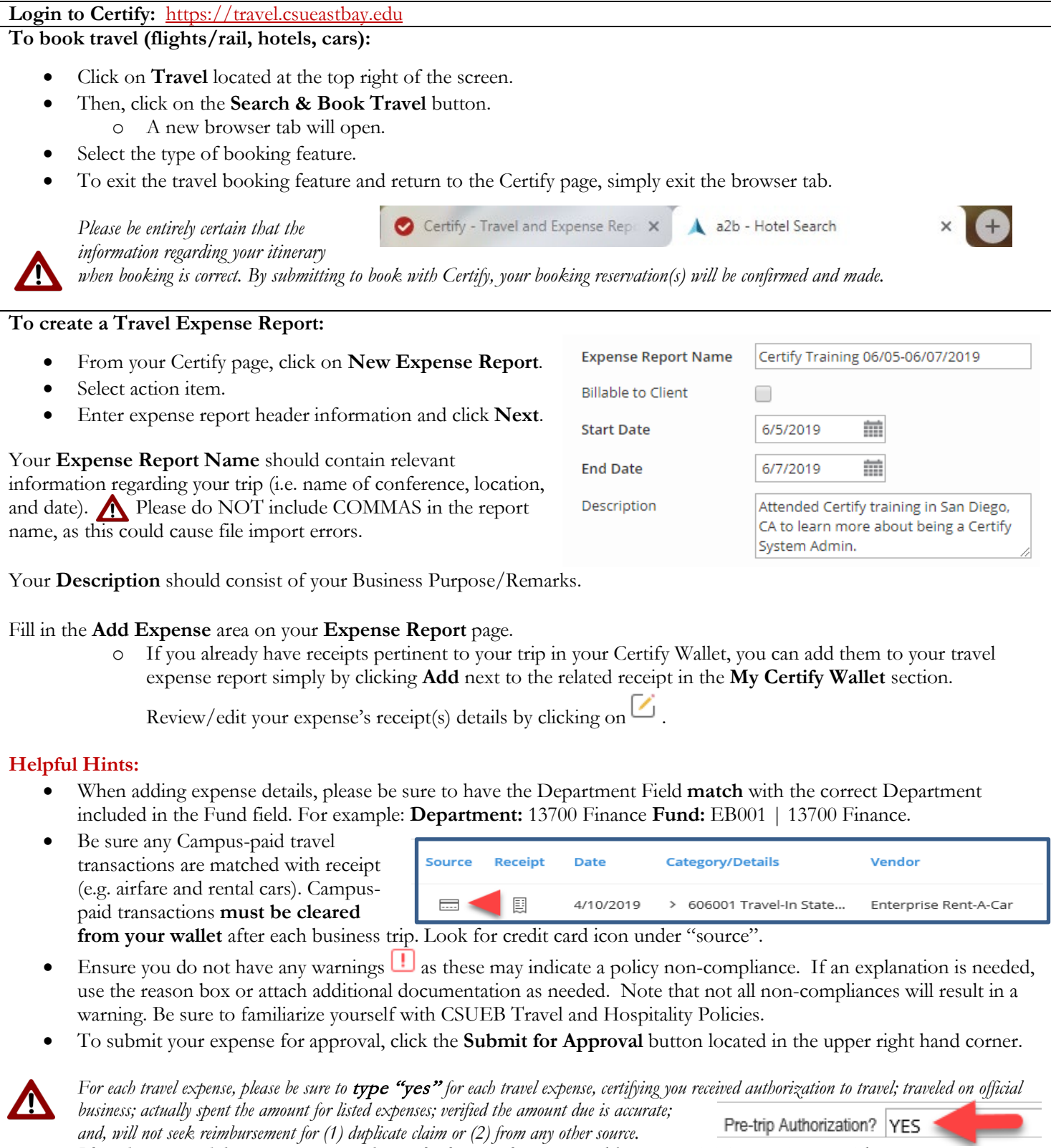

*Please keep in mind that any exceptions to the travel policy must be* approved by your Division's Vice President*.* For instructions on uploading an addition attachment and adding your Division's Vice President's, please see the **Creating and Submitting** Expense Reimbursement *guide on the travel website: [www.csueastbay.edu/travel.](http://www.csueastbay.edu/travel)*

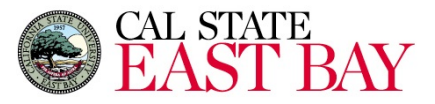

## **To add receipts to your Certify Wallet:**

If a receipt is required, you can add it to your Certify account by uploading it into your Certify Wallet using one of the following methods:

- **Mobile**: Download the Certify mobile app on your mobile device.
- **Email:** Email your receipt(s) to [receipts@certify.com](mailto:receipts@certify.com)
- **Upload**: Upload a picture or pdf file of your receipt(s) by using your Certify account online.

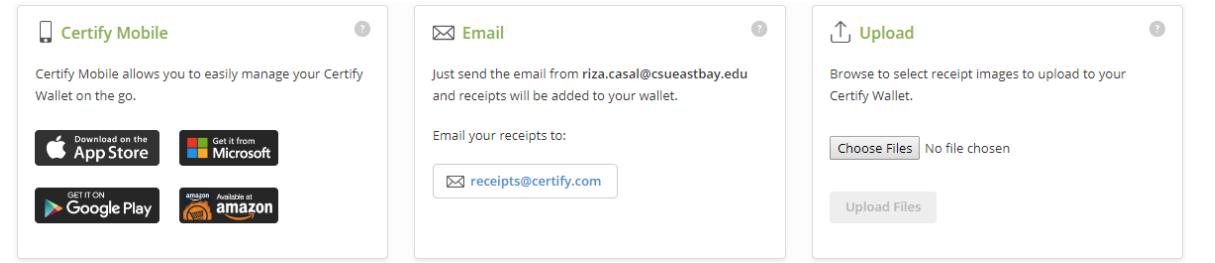

## **Helpful Hints:**

- Take care to upload receipts only once; duplicate receipt uploads should always be deleted following submission of a trip reimbursement. Wallet should only contain valid pending receipt transactions.
- For travel, receipts are not required for purchases \$75.00 and under. Receipts are required for hospitality and other reimbursements that are not travel related.
- Receipts must be scanned individually per page and must be legible. *Illegible receipts and documentation may cause a delay with processing your request.*
- Please upload **JPEG or PDF** files. Unfortunately, Word Doc files are not supported file types.
- For some expenses, such as hospitality expenses, you will see the following attendee prompt. For reporting consistency, please complete these fields as indicated below.
	- o **Title:** Employee, Student, Prospective Student, or Guest
	- o **Company:** CSUEB (or as preferred by department)
	- o **Relationship:** Other

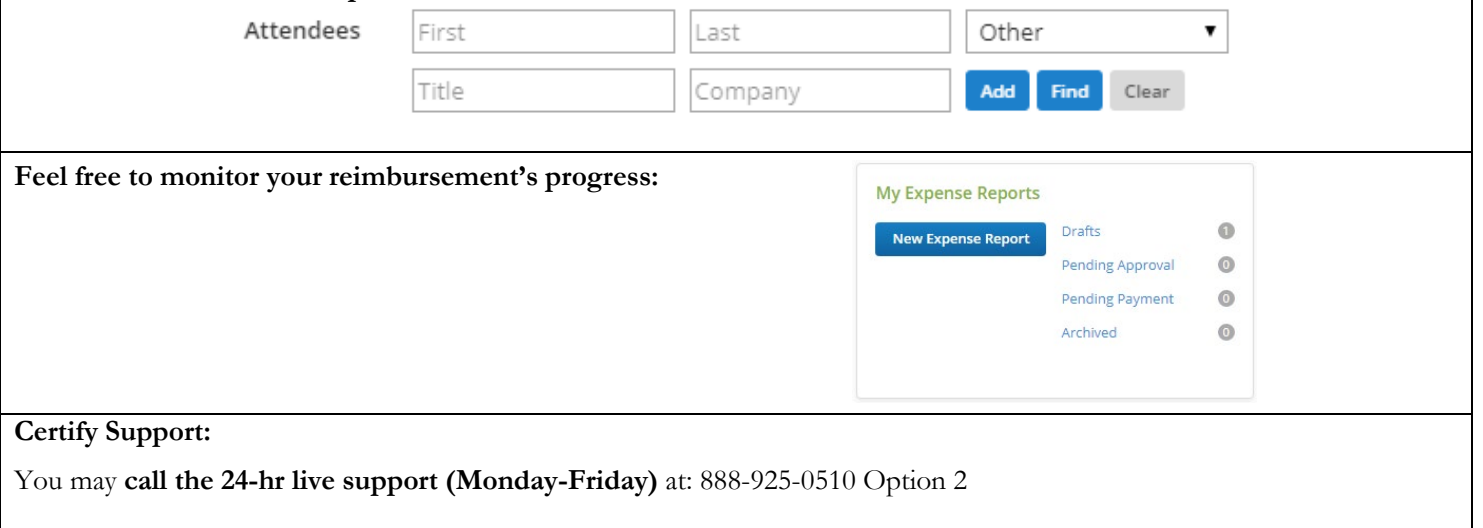

In case a **Support Code** is needed when contacting Certify Support, please log in to your Certify account and then click on the **Support Link** in the upper right corner.

**Still Need Help?** Certify has a support site with answers to common questions and a support team who can help you with any issues you may have. Login to Certify. Then, click the **Support** link in the upper right hand corner.

- Use the **Browse Help Center** for researching Certify related issues.
- Submit a **Support Ticket** in order to get assistance from the Certify support team.
- There is also a **Certify Training Camp** that is available for those who would like to learn the basics of Certify.